# **Formatting CSS Pages**

The formatting of CSS pages is carried out by setting the required styles. There are four different types of styles:

- **Class** which are custom styles that you create. You did this in Chapter 12.
- **Tag** where you create styles based on HTML tag such as the <body> tag.
- **ID** where you set styles on DIV tags.

**Compound** where you set styles on two or more class, tag or ID styles simultaneously.

These style types will be used to enhance the page you created in the last two chapters.

# **Setting Tag Styles**

To illustrate how to set TAG styles the <body> and <h1> tags (for the BODY and the HEADING 1 styles) will be adjusted.

- 1 Load DreamWeaver and set the FILES panel to the TRAVELWISE2 site.
- 2 Open the INDEX.HTML page and set the screen to SPLIT VIEW.

### **A The Body Tag**

The body tag controls the format of the whole page. You can set some global formats using a style to control the body tag, then make adjustments to other sections.

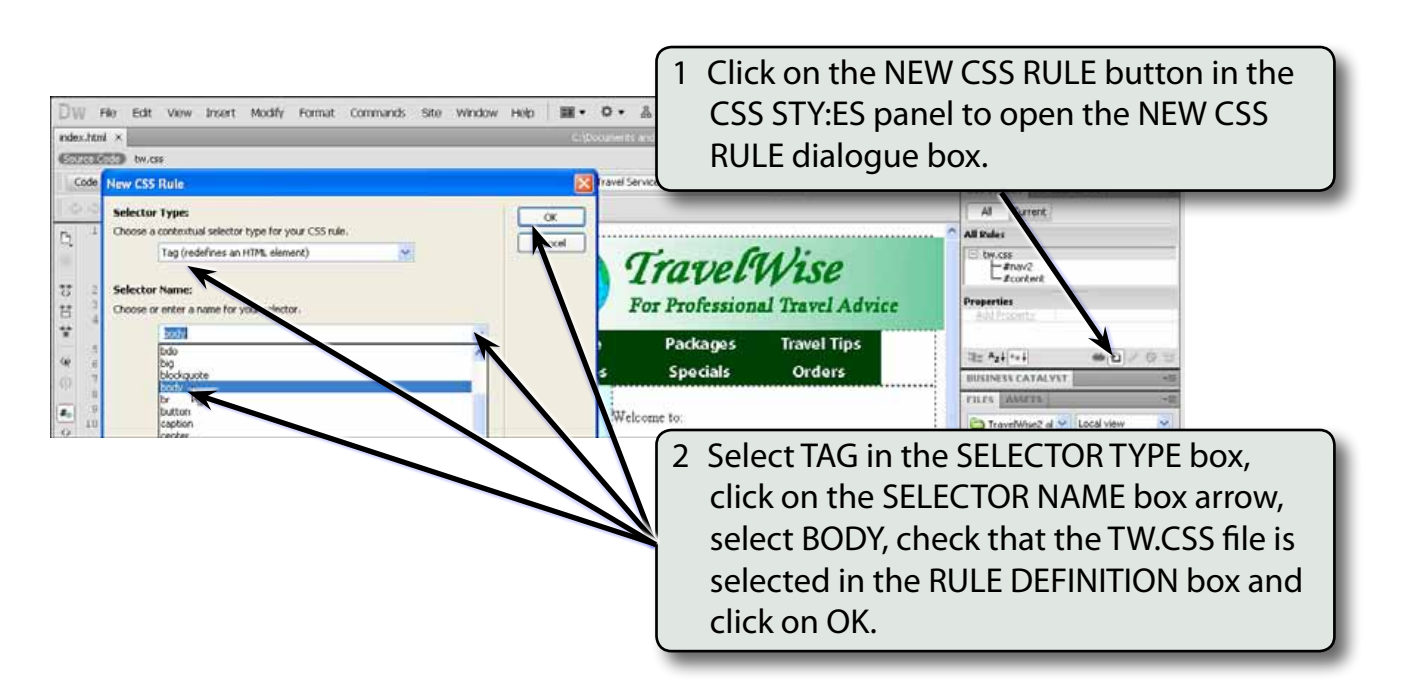

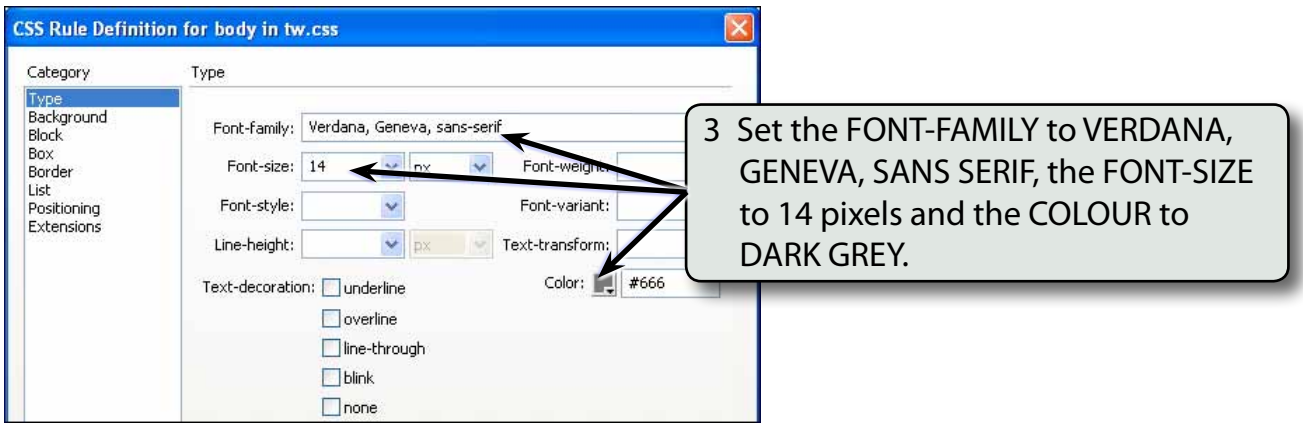

#### **NOTE: These settings will become the default settings for all the text on the page.**

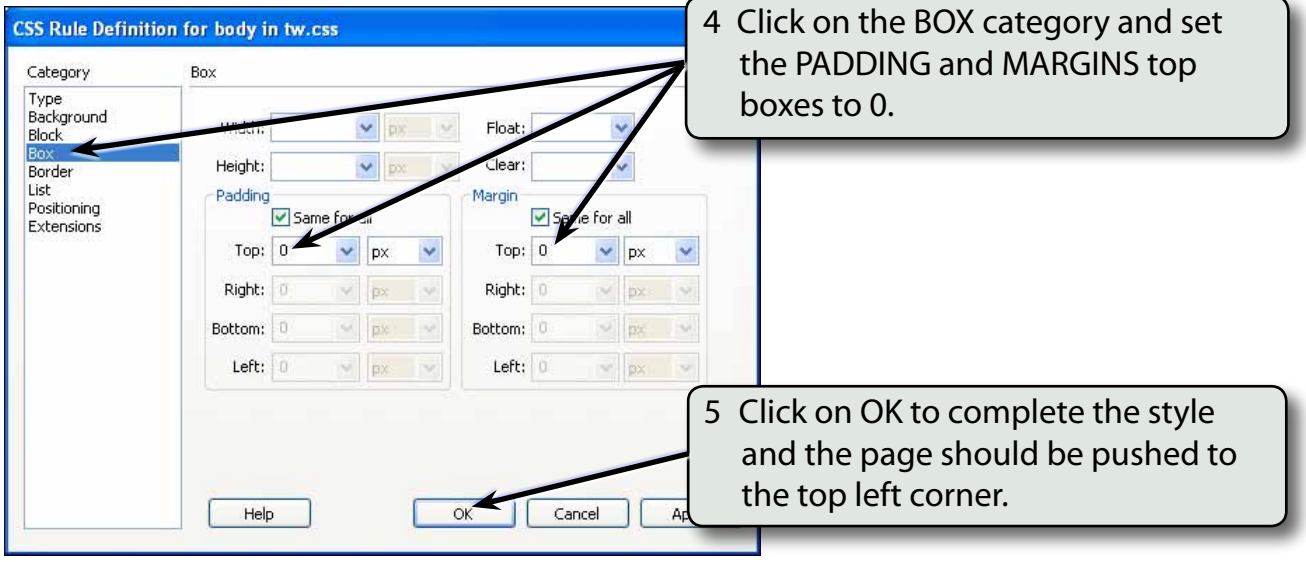

 **NOTE: i Setting the PADDING and MARGINS to 0 ensures that there is no white space at the top when the page is viewed in a browser. ii The BODY style is added to the TW.CSS file in the CSS STYLES panel. All the HTML tags can be controlled in this fashion by creating a CSS style.**

## **B Changing Some Text**

Now that you have set the default text settings some of the text can be altered to create headings or sub-headings. You can modify some of the built in styles or create your own. We will look at both methods.

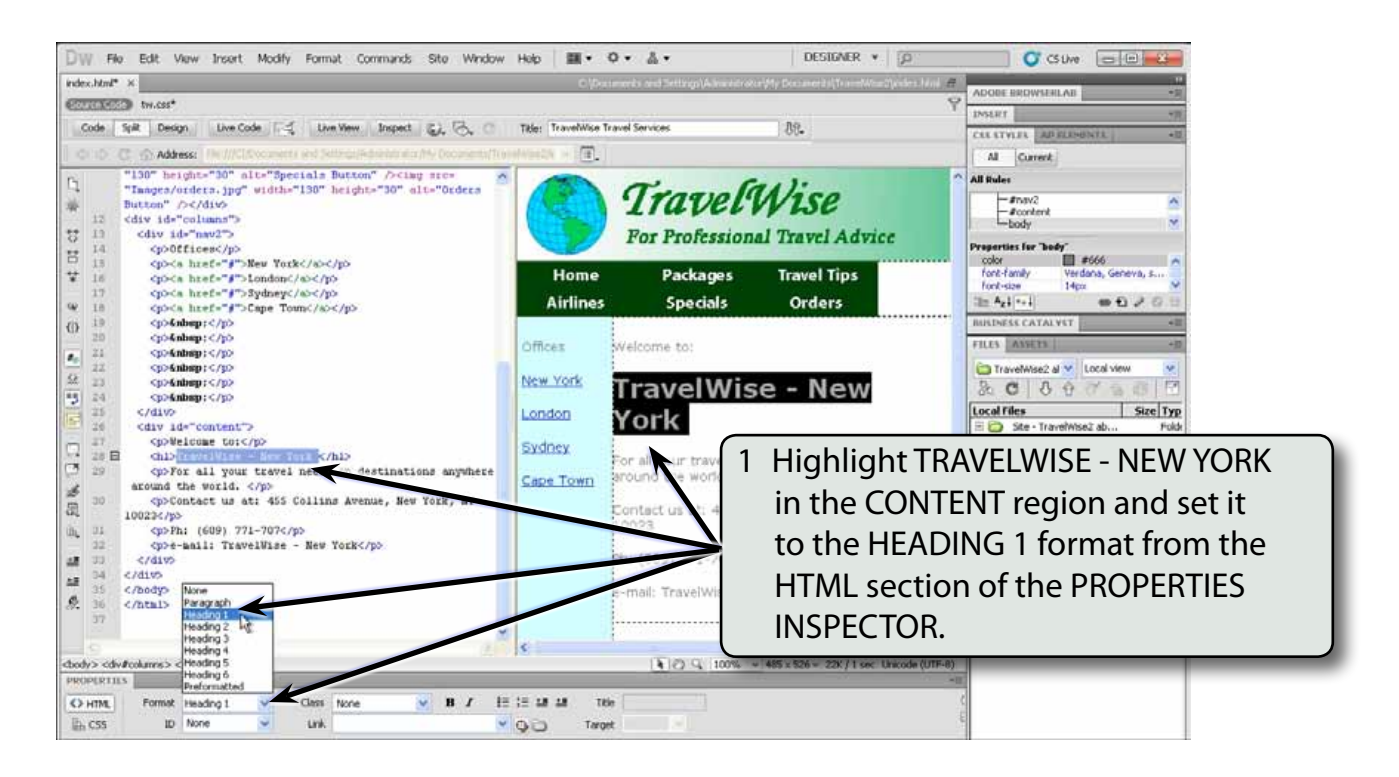

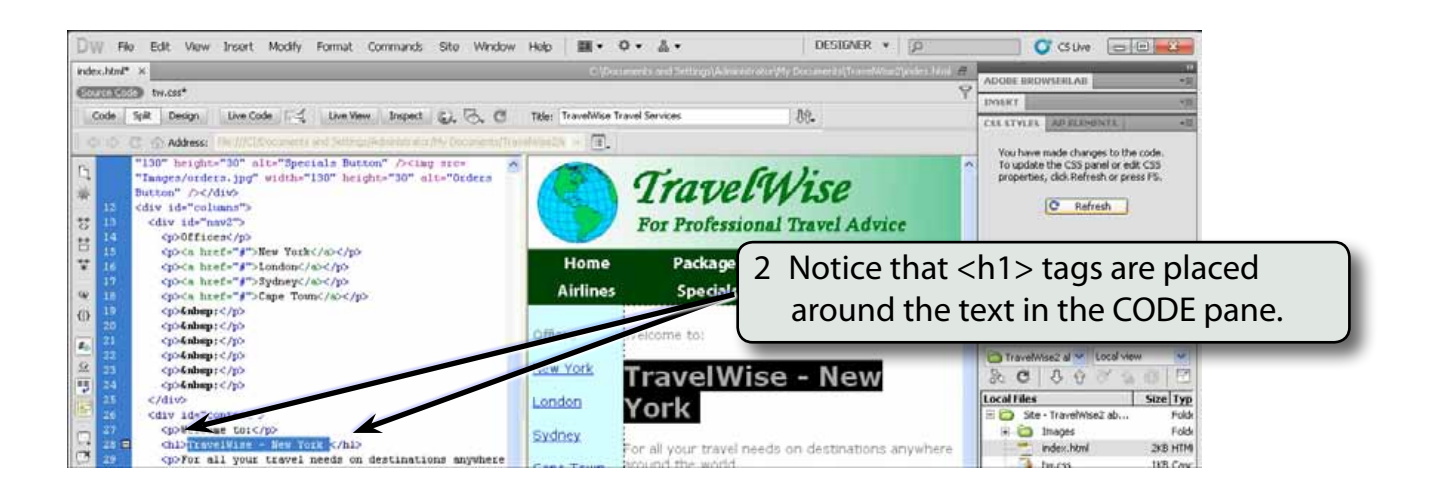

3 If the REFRESH button is displayed in the CSS STYLES panel, click on it to refresh the text in the DESIGN pane.

# **C Creating the H1 Style**

A style can be created based on the H1 tag that will control the format of text set to the H1 format.

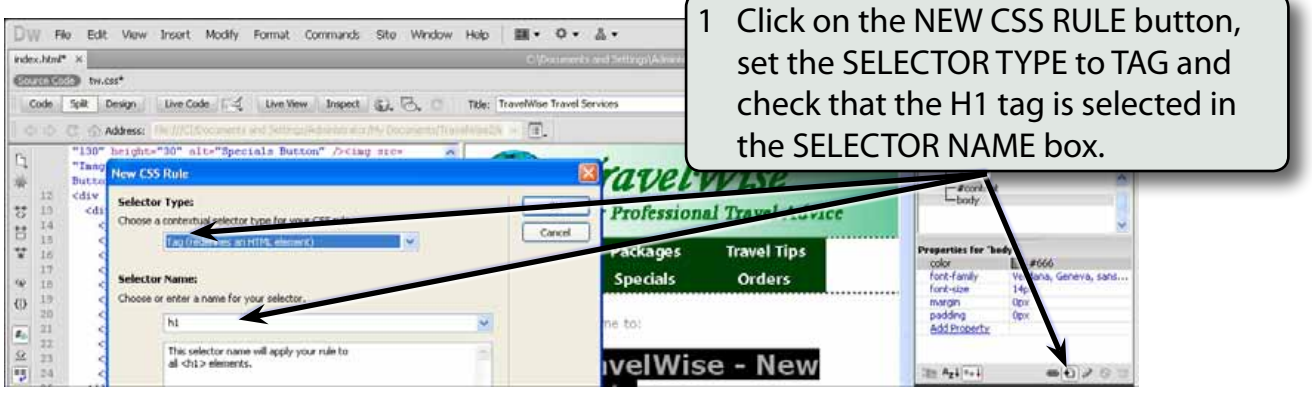

2 Select OK to start the style.

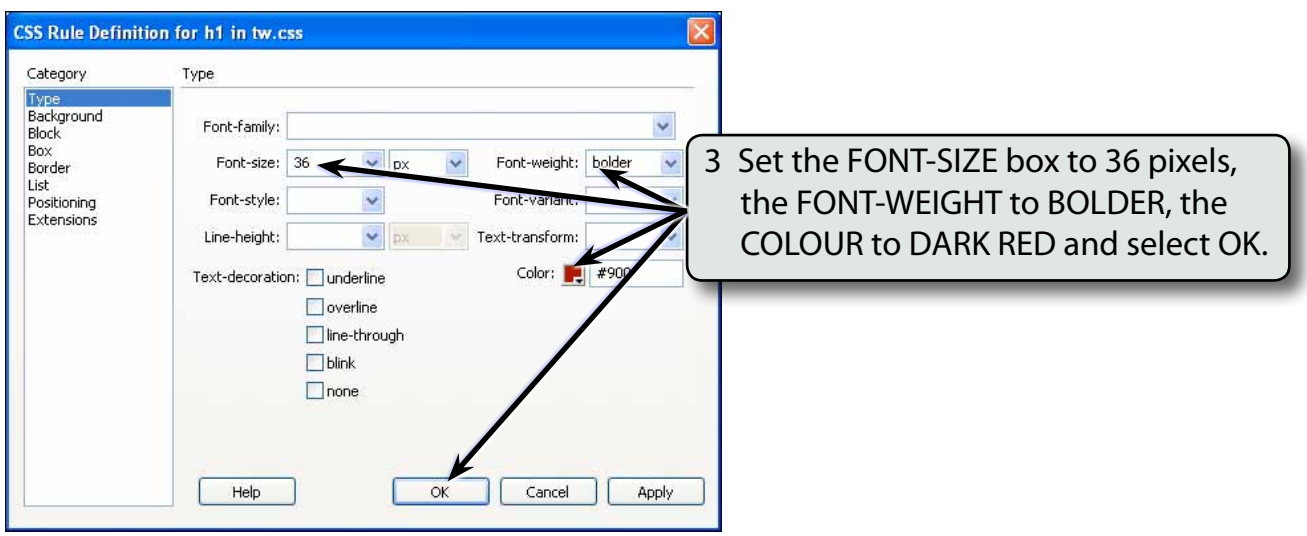

#### **NOTE: You can create styles to control any of the HTML tags that DreamWeaver uses.**

# **Defining Class Styles**

You created CLASS styles in Chapter 12. These are styles you define yourself. To illustrate how to include a CLASS style in the TW.CSS file, a style to format sub-headings will be created.

1 Click on the NEW CSS RULE button at the base of the CSS STYLES panel.

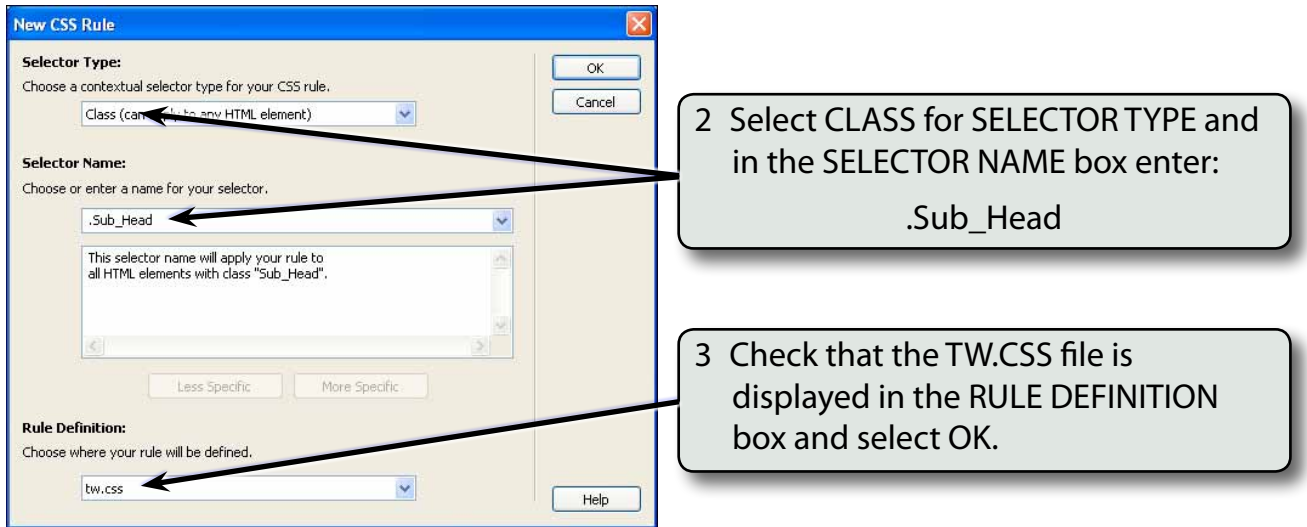

### **NOTE: The style NAME must be one word. The style should have a . before its name, if you don't include the . DreamWeaver will insert it for you.**

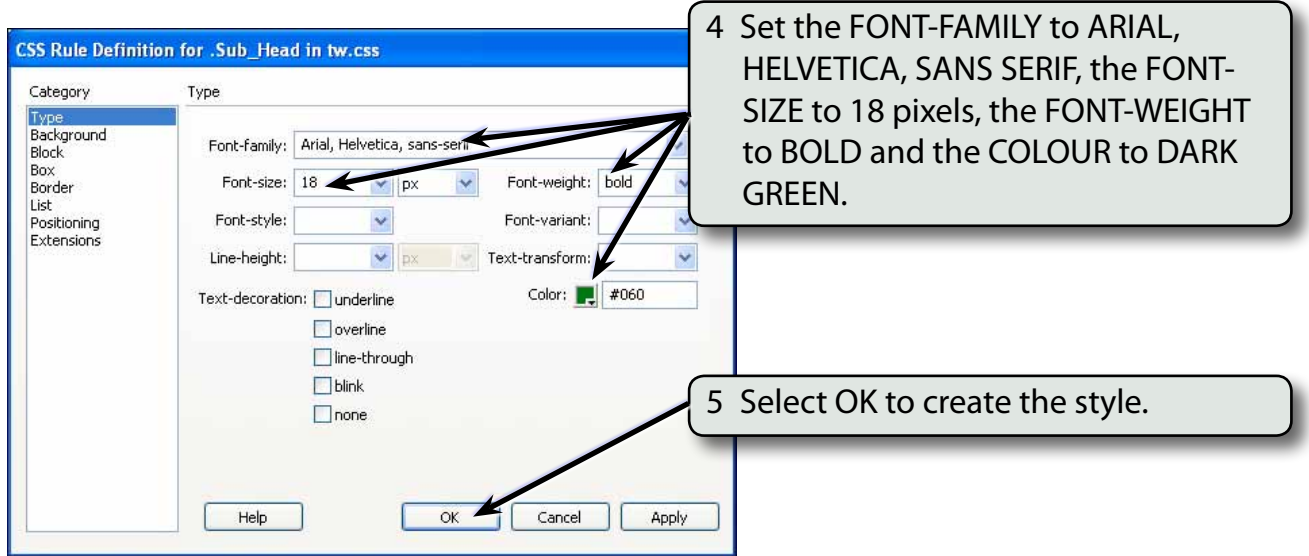